# **MathCAD**

Автоматизація математичних розрахунків MathCAD і MathCAD Prime

#### **Мета лабораторного заняття:**

Використовуючи програмний продукт MathCAD, ознайомити здобувачів освіти з умовами автоматизованих розрахунків статистичних даних в галузі лісомисливських господарств.

#### **Необхідне обладнання та матеріали:**

ПЕОМ із встановленою ОС Microsoft Windows, Інтернет браузер, MathCAD або MathCAD Prime, методичні вказівки.

**Питання для актуалізації знань** і перевірки готовності здобувачів освіти до виконання конкретної лабораторної роботи.

- 1. Структура, призначення та переваги MathCAD і MathCAD Prime
- 2. Особливості використання MathCAD і MathCAD Prime у лісомисливських господарствах.

MathCAD – це багатофункціональна інтерактивна обчислювальна система для аналітичного і чисельного рішення різноманітних математичних задач і документування результатів роботи/дослідів.

Математична система MathCAD, у всьому світі, визнана однією з найбільш досконалих програмних систем, що дозволяють вирішувати математичні завдання в обсязі програми технічного призначення. Починаючи з версії MathCAD 2002 потім MathCAD 11 - 15 і останньої доступної версії MathCAD Рrime 7.0.0.0, система забезпечує зручний інтерфейс і широкий набір вирішуваних завдань. Перевагою системи є можливість використання так званої символьної математики − методів вирішення завдань аналітичними метолами.

Приклади виконання завдання.

MathCAD 15 має інтерфейс користувача, яке зображено на рисунку 1, на екрані комп'ютера спочатку є вікно програми з чистим робочим листом з ім'ям Untitled (Без назви): N ( $N -$  порядковий номер документа). Велику частину вікна MathCAD займає робоча область, в яку користувач вводить математичні вирази, текстові поля або графіки.

Панелі інструментів служать для швидкого виконання найбільш часто вживаних команд. На рис. 73 зображено вікно MathCAD з п'ятьма основними панелями інструментів, розташованими безпосередньо під рядком меню.

MathCAD включає наступні функціональні компоненти:

- ➢ текстового редактору для введення і редагування тексту і формул;
- ➢ обчислювального процесору для швидких розрахунків згідно введених формул;
- ➢ символьного процесору для символьних обчислень і отримання аналітичного результату;
- ➢ редактору графіків для побудови двовимірних і тривимірних графіків різних типів;
- ➢ основних і математичних панелі інструментів.

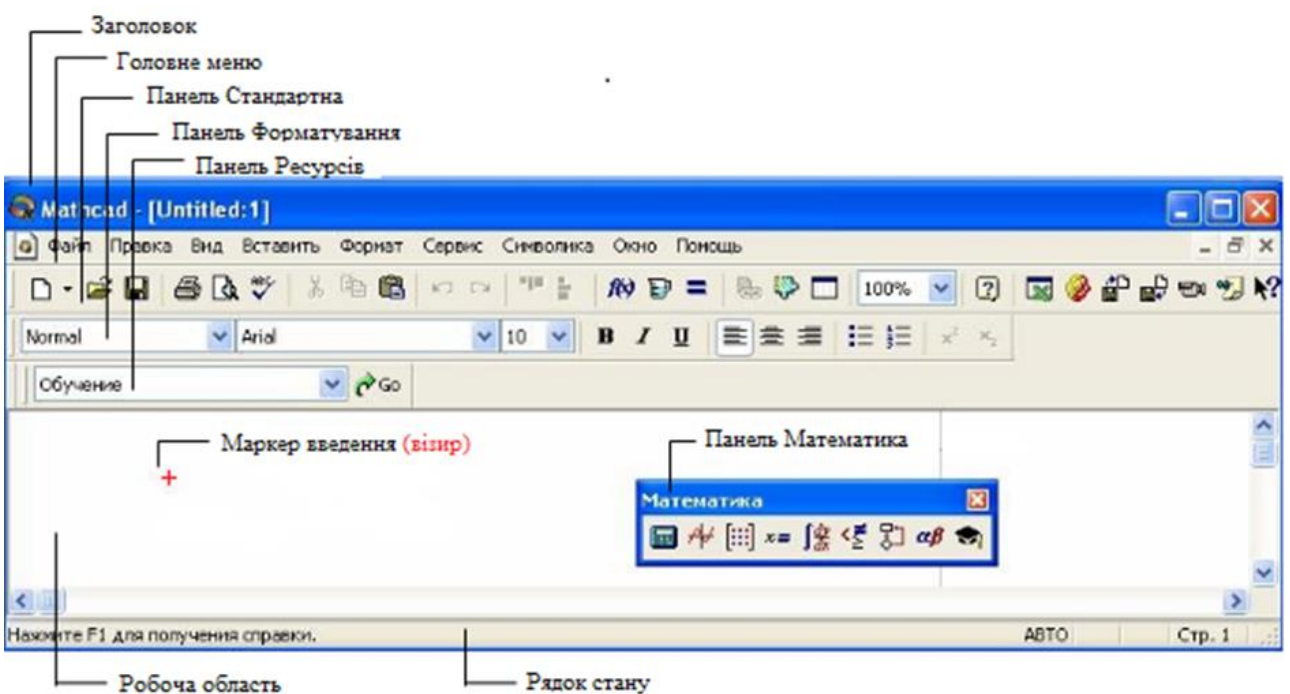

Рис. 73 − Панелі інструментів MathCAD 15

Головне меню системи містить наступні позиції:

**File** (Файл) – робота з файлами, мережею Internet та електронною поштою; **Edit** (Правка) − редагування документів;

**View** (Вид) − зміна коштів огляду і включення елементів інтерфейсу;

**Insert** (Вставить) − установка вставок об'єктів і їх шаблонів;

**Format** (Формат) – зміна формату (параметрів) об'єктів;

**Tools** (Сервис) − управління параметрами і процесом обчислення;

**Symbolics** (Символика) − вибір операцій символьного процесора;

**Window** (Окно) − управління вікнами системи;

**Help** (Помощь)− робота з довідковою базою даних про систему.

Кнопки в панелях згруповані за схожим дії команд:

**Standard** (Стандартная) – служить для виконання більшості операцій, таких як дії з файлами, редакторська правка, вставка об'єктів і доступ до довідкових систем;

**Formatting** (Форматирование) – для форматування (зміни типу і розміру шрифту, вирівнювання і таке інше) тексту і формул;

**Math** (Математика) – для вставки математичних символів і оператора в документи;

**Resources** (Ресурсы) – для виклику Ресурсів MathCAD (прикладів, підручників і таке інше);

**Controls** (Элементы управления) – для вставки в документи стандартних елементів управління інтерфейсу користувача (прапорців перевірки, полів введення і таке інше).

Панель Math (Математика) призначена для виклику на екран ще дев'яти панелей (рис.74), за допомогою яких, власне, і відбувається вставка математичної операції в документи.

Перерахуємо призначення математичних панелей:

- 1. **Calculator** (Калькулятор) служить для вставки основні математичні підрахунки, отримала свою назву через схожість набору кнопок з кнопками типового калькулятора;
- 2. **Graph** (Графики) для вставки графіків;
- 3. **Matrix** (Матрица) для вставки матриць і матричних операторів;
- 4. **Evaluation** (Определение) для вставки операторів управління обчисленнями;
- 5. **Calculus** (Вычисления) для вставки операторів інтегрування, диференціювання, підсумовування;
- 6. **Boolean** (Логика) для вставки логічних (булевих) операторів;
- 7. **Programming** (Программирование) для програмування засобами MathCAD;
- 8. **Greek** (Греческий Алфавит) − для вставки грецьких символів;
- 9. **Symbolic** (Символы) − для вставки символьних операторів.

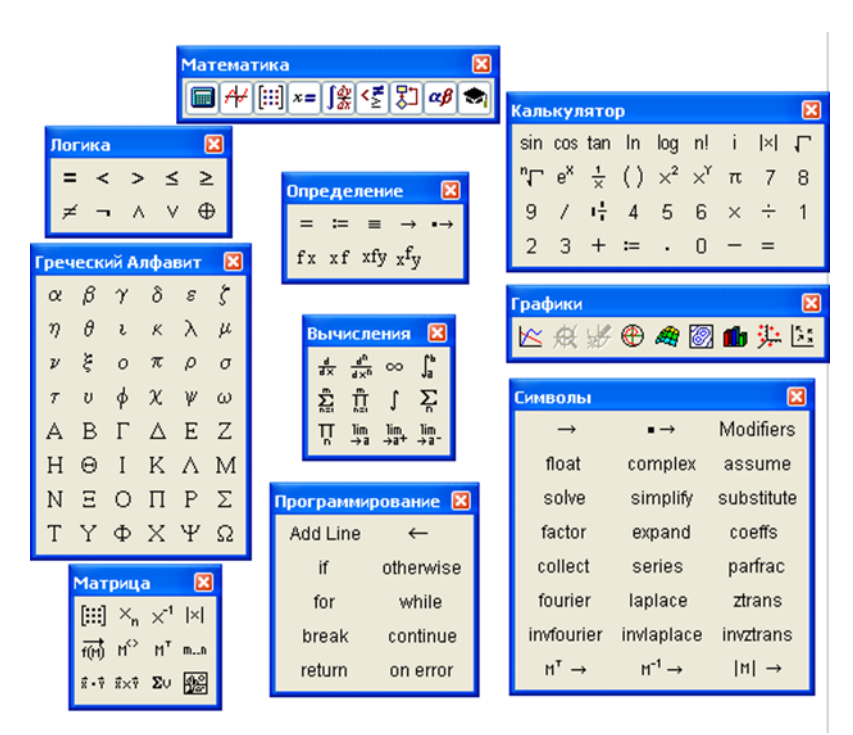

Рис. 74 − Панелі інструментів панелі Math (Математика) у MathCAD 15

За допомогою програми MathCAD Prime можна:

➢ використовувати звичайний калькулятор для простих, повторюваних

обчислень;

- ➢ обчислювати і спрощувати символьні вирази;
- ➢ використовувати для обчислення інтеграли і похідні функції;
- ➢ розв'язувати системи лінійних алгебраїчних рівнянь, працювати з матрицями і визначниками;
- ➢ розв'язувати системи нелінійних алгебраїчних рівнянь;
- ➢ будувати графіки як в декартових і циліндричних, так і в полярних координатах, різні діаграми та гістограми;
- ➢ створювати програми з розгалужуються і циклічними алгоритмами, використовуючи свій власний, інтуїтивно зрозумілий, мова програмування;
- ➢ вирішувати диференціальні рівняння;
- ➢ вирішувати задачі теорії ймовірності та математичної статистики;
- ➢ здійснювати обмін інформацією з іншими додатками операційної системи Windows, такими, як Excel, PowerРoint, Word;
- ➢ документувати розрахунки і створювати звітну документацію;
- ➢ має більше 600 вбудованих математичних функцій;
- ➢ підтримка шаблонів документів, форматування тексту, форматування формул;
- ➢ покращений модуль роботи з 3D-графіками;
- ➢ «Математика в тексті» можливість вводити формули безпосередньо в тексті.

Переваги використання MathCAD Prime – це зручний інтерфейс і легко доступний спосіб побудови графіків різних типів, як показано на рисунках 75 та 76.

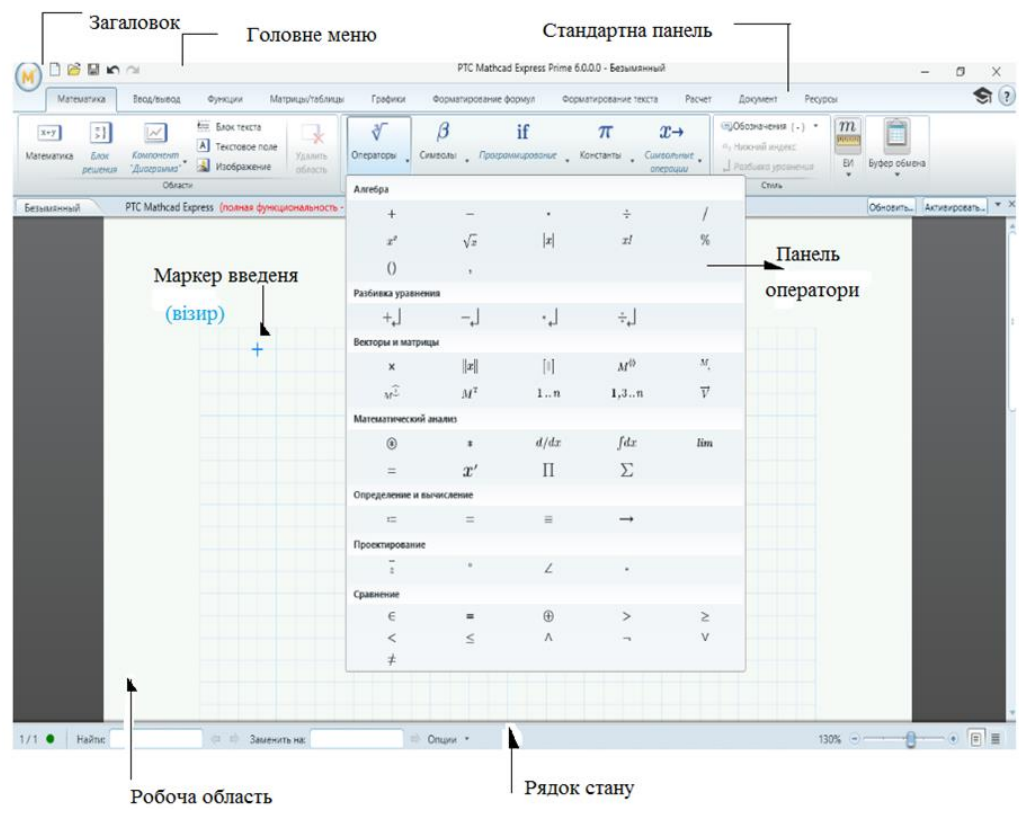

Рис. 75 − Панелі інструментів MathCAD Prime 6.0.0.0

При запуску PTC Mathcad Prime відкривається новий документ, в який можна додати текст, рівняння, графіки та зображення. Кількість одночасно відкритих документів обмежується тільки ресурсами операційної системи. Рядок заголовка, який розташований у верхній частині вікна, відображає встановлену версію PTC Mathcad Prime (рис.75).

Компонента "Діаграма" − це вбудований компонент, що вставляється в документ. На відміну від власного графіка XY, можна використовувати компонент "Діаграма" (Chart) для поліпшення візуалізації і представлення даних.

Можна вставити кілька компонентів "Діаграма" (Chart) в свій документ.

Після визначення вхідних виразів для X і Y графік відображається в області побудови графіка компонента "Діаграма" (Chart). Двічі клацніть область графіка, щоб відкрити програму "Діаграма" (Chart). Компонент "Діаграма" відображається зафарбовані сірим кольором і залишиться таким, щоб закрити відповідне йому додаток "Діаграма" (Chart).

Додаток "Діаграма" (Chart) − це місце настройки графіка відповідно до необхідної візуалізацією і поданням даних.

Стрічка − містить вкладки, на яких згруповані пов'язані команди. На вкладках стрічки відображаються контекстні меню, спливаючі підказки і поєднання клавіш (рис. 76).

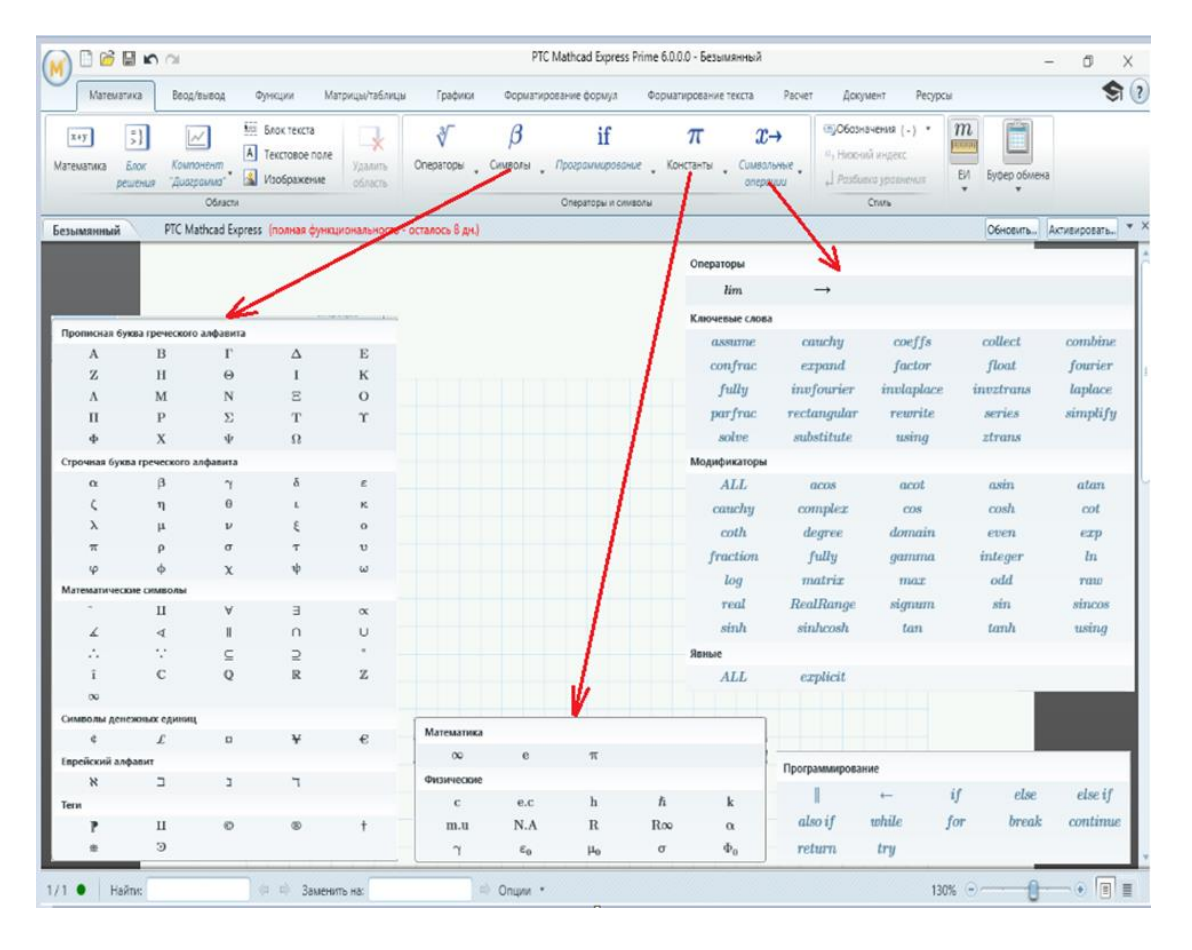

Рис. 76 − Вкладки інструментів у MathCAD Prime 6.0.0.0

Приклади розрахунку задач на ймовірність в Mathcad Prime: *Задача 1:* Відносна частота зараження вітряною віспою у дитячому садку 0,67. Знайти число заражених дітей, якщо усього в групі 40 осіб. Рішення задачі 1 за допомогою MathCAD Ptime показано на рисунку 77.

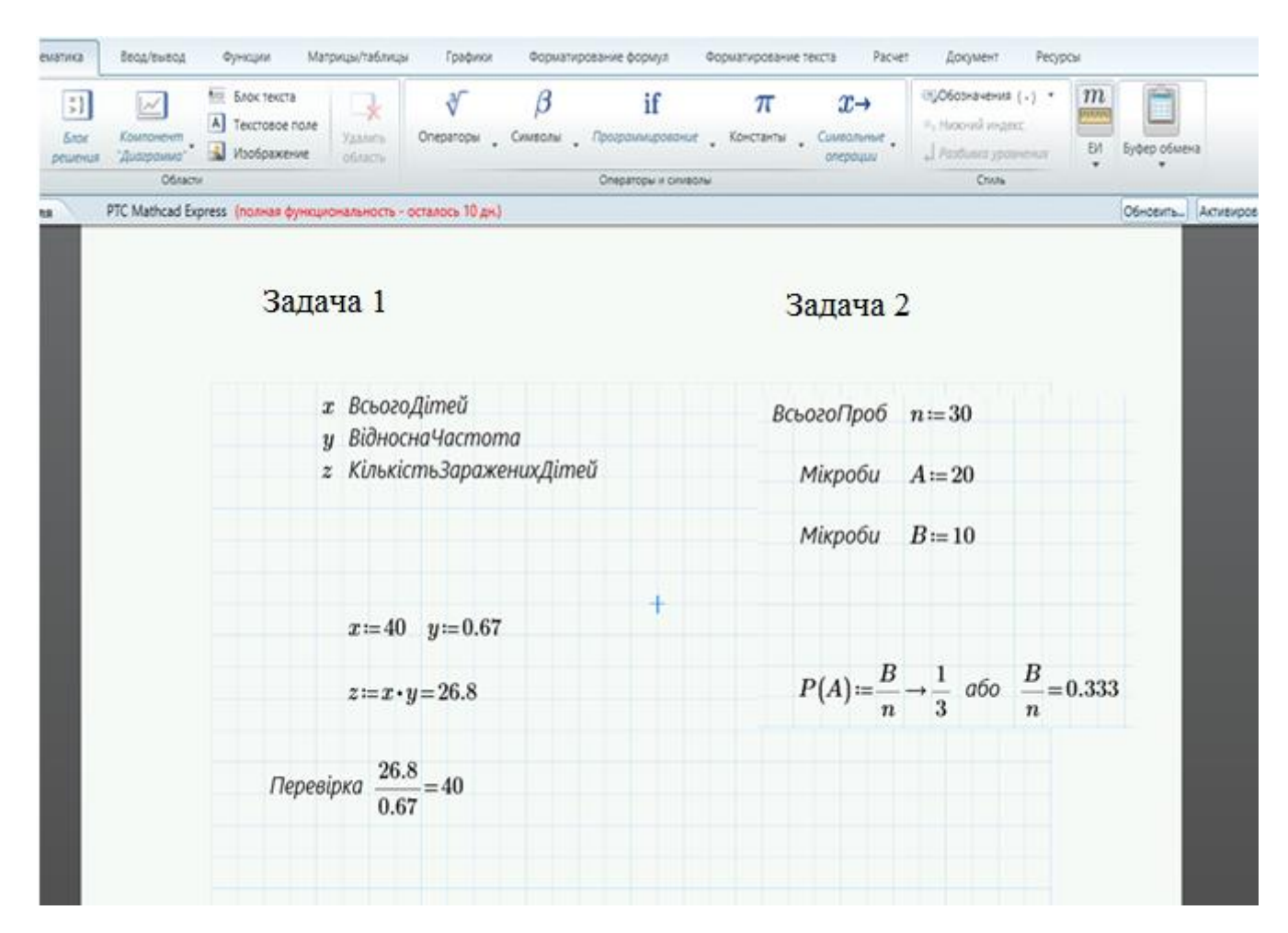

Рис. 77 − Приклад розв'язку задач за допомогою MathCAD Ptime

# *Задача 2 :*

У лабораторії знаходиться 30 проб води. Лаборант забув наклеїти на них етикетки. Відомо, що проби з двома видами мікробів: А і В, а проб із мікробом А –20. Також відомо, що в 1 пробі не можуть одночасно бути мікроби А і В. Навмання беруть пробу. Яка імовірність узяти пробу з мікробом В?

Рішення задачі 2 за допомогою MathCAD Ptime показано на рисунку 77.

Приклади розрахунку задач на ймовірність в Mathcad 15

# *Задача:*

На місто з Північної сторони дує вітер 100 днів на рік і 200 днів з Західної сторони. Підприємство, що знаходиться по факелу з Північної сторони, за технологічним процесом має викиди кожні три дні, а підприємство з Західної

частини один раз в кінці тижня. Визначити частоту забруднення міста смогом підприємств. Визначити ймовірність того що у будь-який день над містом буде чисте повітря.

Рішення задачі за допомогою MathCAD показано на рисунку 78.

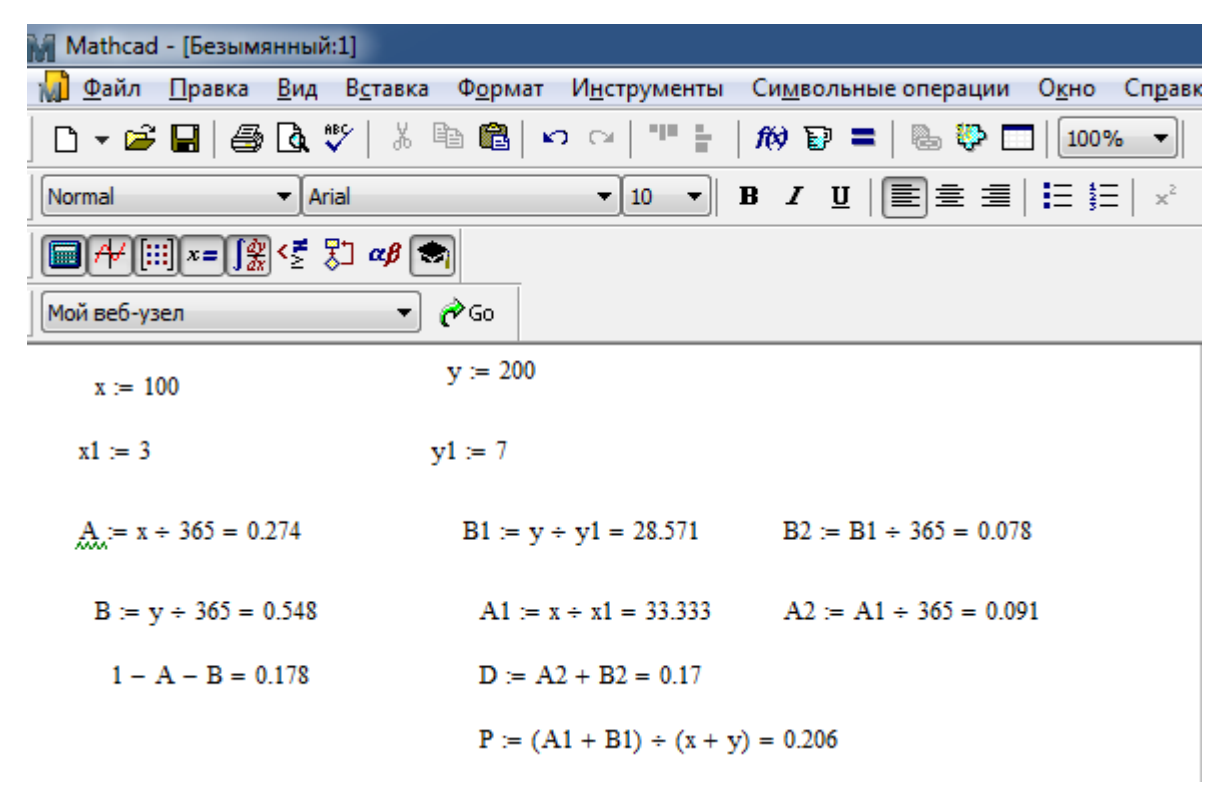

Рис. 78 − Приклад розв'язку задачі на ймовірність за допомогою MathCAD

#### **Вимоги до змісту та оформлення звіту за результатами виконаної роботи.**

- 1. Титульний лист.
- 2. Виконати всі завдання за варіантами в СЕЗН Moodle
- 3. Оформити завдань з коментарями використовуючи MathCAD або MathCAD Prime.
- 4. Висновки.

# **Лабораторне заняття 12**

Побудова графіка поверхні та двомірної сплайн-інтерполяції

#### **Мета лабораторного заняття:**

Ознайомити студентів з алгоритмом будови графічної сплайн-інтерполяції.

#### **Необхідне обладнання та матеріали:**

ПЕОМ із встановленою ОС Microsoft Windows, програмне забезпечення MathCAD або MathCAD Prime, Інтернет браузер, методичні вказівки.

**Питання для актуалізації знань** і перевірки готовності студентів до виконання конкретної лабораторної роботи.

- 1. Визначення сплайн-функції.
- 2. Застосування сплайн інтерполяцій.

# **Короткі теоретичні відомості.**

Сплайн - функція, область визначення якої розбита на шматки, на кожному зі шматків функція є крива яка описує деяким поліномом (многочленом).

Інтерполяція використовує значення деякої функції, задані в ряді точок, щоб передбачити значення функції між ними. У Mathcad можна або з'єднувати точки даних прямими лініями (лінійна інтерполяція) або з'єднувати їх відрізками кубічного полінома (кубічна сплайн-інтерполяція). В екологічних задачах сплайн-інтерполяція використовується при з'єднанні дискретних величин які найточніше відповідають функціональній залежності окремого шматка, наприклад, розповсюдження забруднення у певній середі, тому інтерполяція сплайном краща, ніж інтерполяція многочленом, оскільки дає схожі результати навіть при менших степенях поліномів.

Максимальний степінь поліномів в сплайні називається степенем сплайна. Різниця між степенем сплайна і його гладкістю називається дефектом сплайна.

Теорія інтерполяції сплайнами широко застосовується у системи автоматизованого проектування, однак потенційні можливості сплайнів значно ширші ніж просто опис деяких кривих. В реальному світі велика кількість фізичних, хімічних і біологічних процесів за самою своєю природою є сплайнами, напиклад: траєкторія руху тіла, якщо сила, що діє на нього змінюється ступінчато, теплообмін в середі, яка має фрагменти з різною теплопередачою, дифузія через шари різних речовин, поширення електромагнітних полів через різнорідні середовища. Тобто сплайн не надумана математична абстракція, а в багатьох випадках він є розв'язанням диференційних рівнянь, які описують цілком реальні фізичні процеси.

Для початку введемо дані графіка, для цього вводимо визначник і додаємо матрицю потрібним розміром, як показано на рисунку 79 і вводимо в неї свої дані для графіка. У Mathcad є функція, яка дозволяє прогнозувати майбутні значення даних на основі вже наявних даних тобто робити прогноз. Далі натисніть клавіші Ctrl + 3,або через вкладку «График» щоб вставити 3Dграфік, і введіть *f* де червоним кольором визначено положення для функції.

У програмі MathCAD Prime використовуйте вбудовану функцію *matrix*, щоб створити набір даних на основі попередньої функції. PTC Mathcad будує графік функції одного параметра, що приймає значення в вигляді векторів, у вигляді тривимірної кривої. Це тривимірна крива.

**Хід виконання лабораторної роботи** (методика експериментальних

досліджень).

- 1. Скласти задачу екологічного спрямування.
- 2. Побудувати графік у виді поверхні.
- 3. Побудувати двомірну сплайн-інтерполяцію.
- 4. Зробити висновки.

Приклад виконання лабораторної роботи.

*Задача 1:* Стан гідросфери поблизу промислової зони досліджується на територіях А, В, і С. Та записан системою лінійних рівнянь, де

х- промислова зона

y- територія за 1 км від пром. зони

z- територія за 2 км від пром. зони

$$
\begin{cases}\n x + 2y + 3z = 1 \\
x + y + 1 = 7 \\
6x + 2y + 3y = 8\n\end{cases}
$$

Приклад розв'язку задачі показано на рисунку 57.

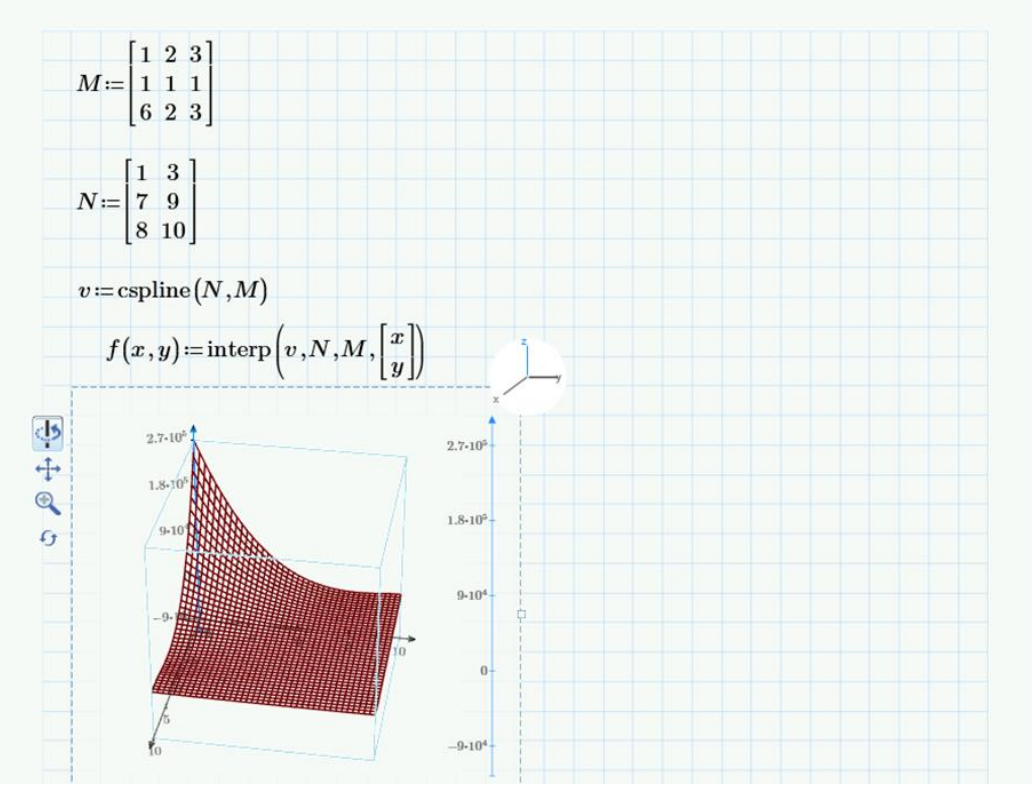

**Висновок:** Виходячи з побудови графіку, стан гідросфери є задовільним.

*Задача 2:* Об`єм забруднень промисловими викидами хімічних елементів в грунтах А, В, і С записано відповідними матрицями.

Треба побудувати графік поверхні та двомірну сплайн-інтерполяцію.

Приклад розв'язку задачі показано на рисунку 80.

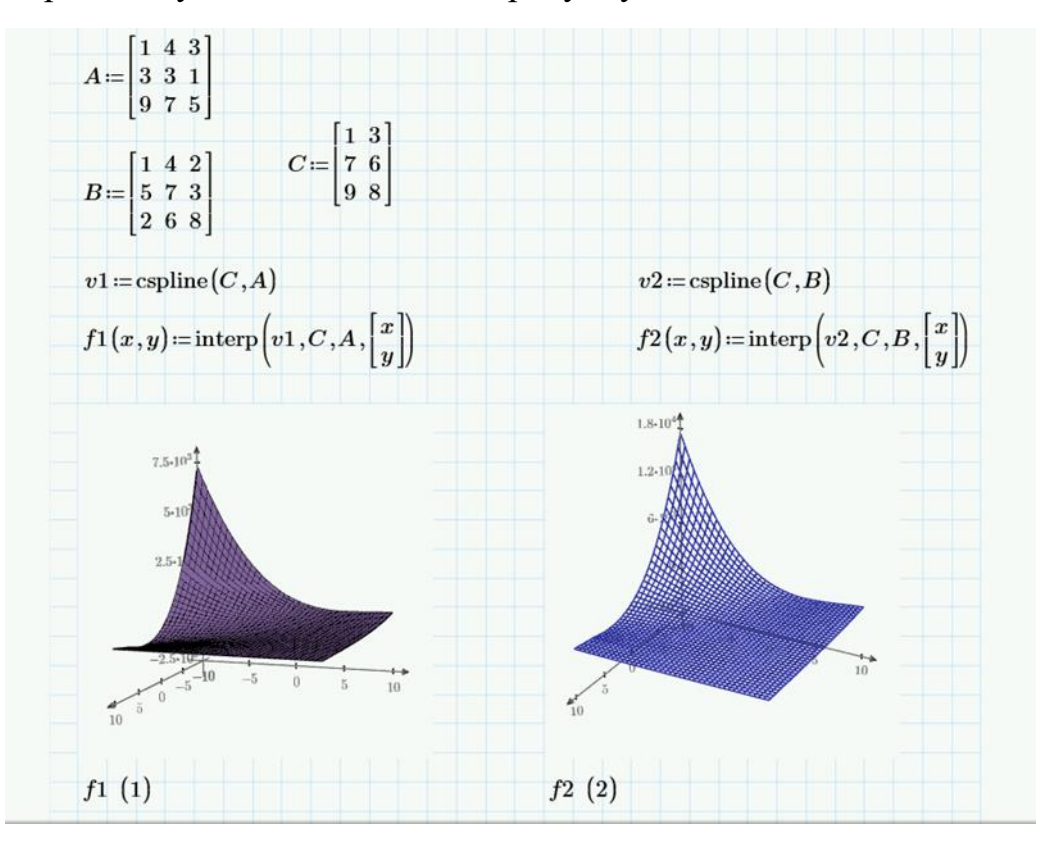

Рис. 80 − Рішення задачі у програмі MathCAD Prime.

**Висновок:** Виходячи з побудови графіків, викиди хімічних елементів значно перевищують норму, оцінка ділянки цих ґрунтів є «критичною».

*Задача 3:* На виробництві є два види джерел забруднення: стаціонарні і пересувні. Показники забруднення позначені у вигляді матриць А і В. Визначити вплив забруднення кожного виду, якщо відомо, що на території виробництва є вітер напрям і швидкість якого позначено матрицею D.

Треба побудувати графік поверхні та двомірну сплайн-інтерполяцію у програмі MathCAD. Приклад розв'язку задачі показано на рисунку 81. Графічне зображення будуємо на базі двох матриць – забруднення від пересувних джерел, показники матриці В, графічне зображення на рисунку

82 і стаціонарних джерел, показники матриці А на рисунку 83.

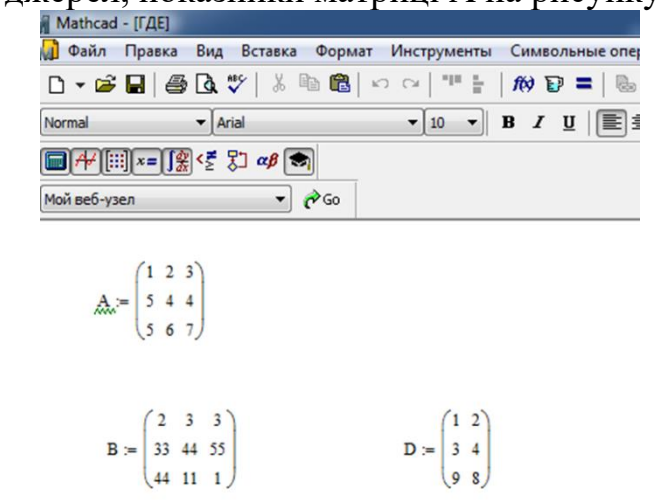

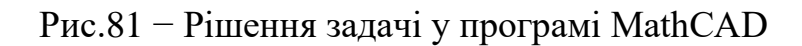

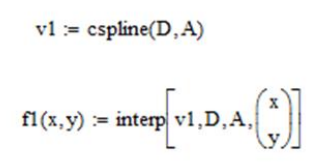

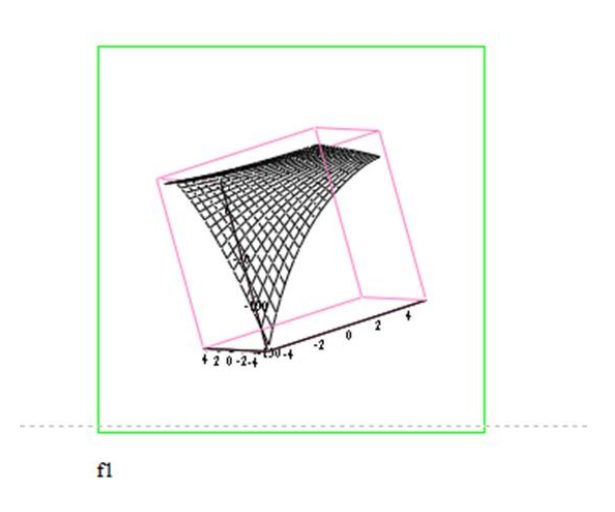

Рис.82 − Графічне зображення рішення задачі для стаціонарних джерел забруднення у програмі MathCAD.

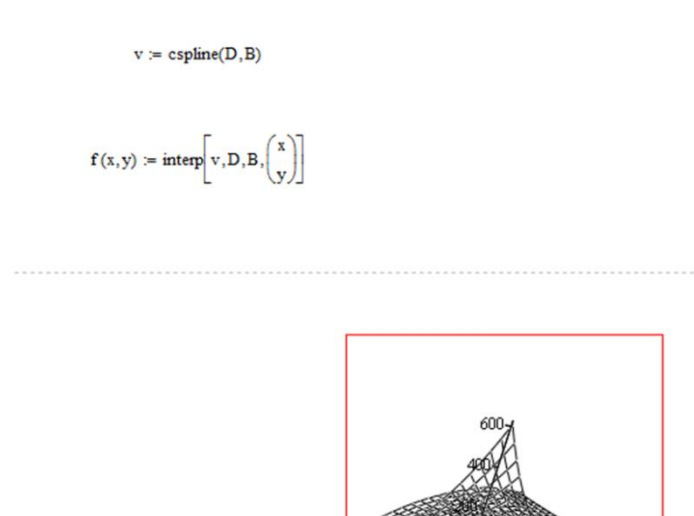

Рис.83 − Графічне зображення рішення задачі для пересувних джерел забруднення у програмі MathCAD.

 $\mathbf{f}$ 

# **Вимоги до змісту та оформлення звіту за результатами виконаної роботи.**

- 1. Титульний лист.
- 2. Задача екологічного спрямування.
- 3. Побудова двомірної сплайн-інтерполяції.
- 4. Висновки.